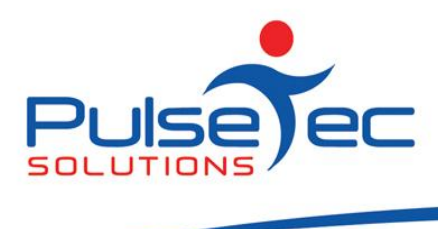

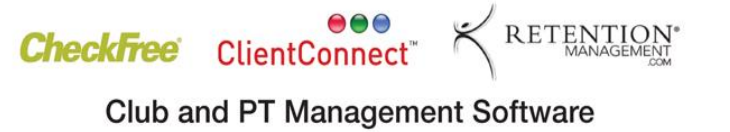

## **The Pulse – Issue 35 July '11**

Hello CC'ers!!

Well I know where I want to be right now.....in Bermuda with my 15 year old daughter!!!!!! Sun, sand, surf....does it get any better than that? Here I am looking out of my rain splashed window at a dull, cold day and all I'll have to show for it is a T-shirt that says "I went to Bermuda but my mum was stuck in Melbourne!". Brrrrrr……!!!!

### **Reminders**

As usual, please send **ALL** correspondence to **[support@pulsetecsolutions.com](mailto:support@pulsetecsolutions.com)** NOT to our personal emails because if we are away, you may not be answered and we don't want that to happen. You can also phone us directly on +61 (0)3 9878 7813 or check out our support website [http://support.pulsetecsolutions.com](http://support.pulsetecsolutions.com/) for handy hints, instruction sheets and archived newsletters.

### **New Website for ClientConnect**

ClientConnect has its own new website! Visit [www.ClientConnectSoftware.com.au](http://www.clientconnectsoftware.com.au/) to read about the latest news and features of ClientConnect.

As always, there's a link to download a free trial version of the software, so be sure to tell your friends about our exciting new site!

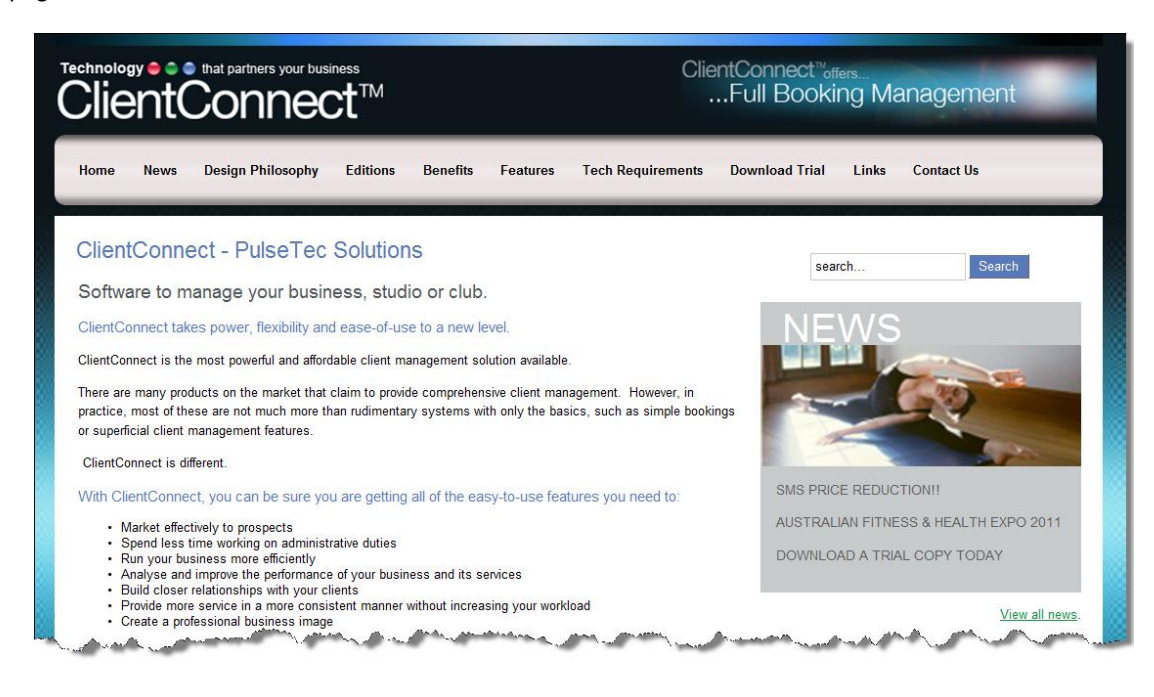

July fig 1.

PO Box 575 Brentford Square VIC 3131 Australia T:+61 (0)3 9878 7813 / 1300 802 377 F: +61 (0)3 9878 1527 info@pulsetecsolutions.com www.pulsetecsolutions.com

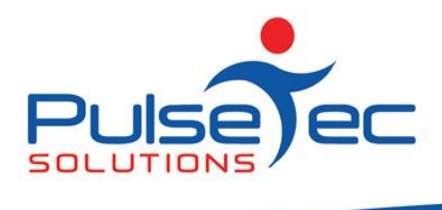

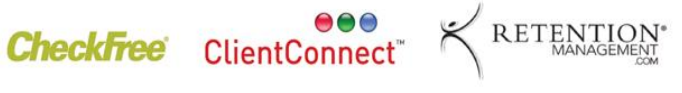

**Club and PT Management Software** 

# **Handy Hint Number 35**

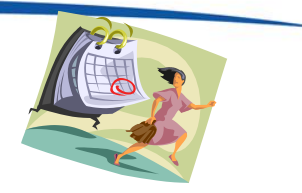

### **End of Year Reports**

Did you know that you can get a Sales report from ClientConnect for the last financial year? This report can be grouped by each of your Stock Groups to show you how much of each group was sold. (This can be broken down even further to show exactly how many of each item was sold).

To see this information, go to the Point of Sale area, and click on 'Show Sales'.

July fig2.

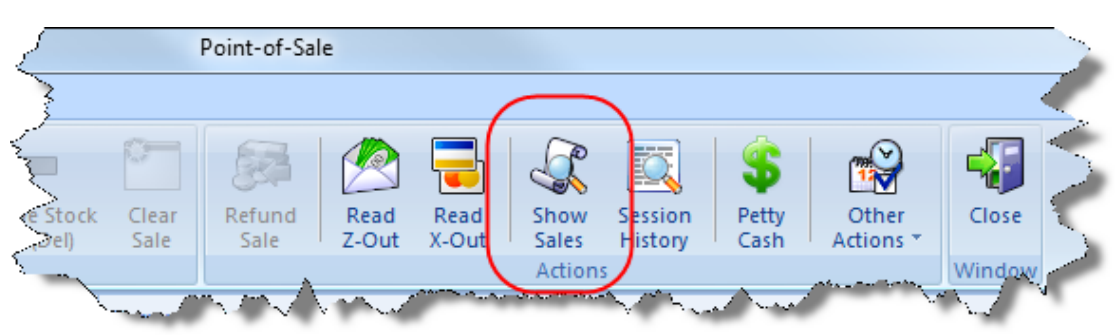

Click on 'Select Date Range', and enter the required dates.

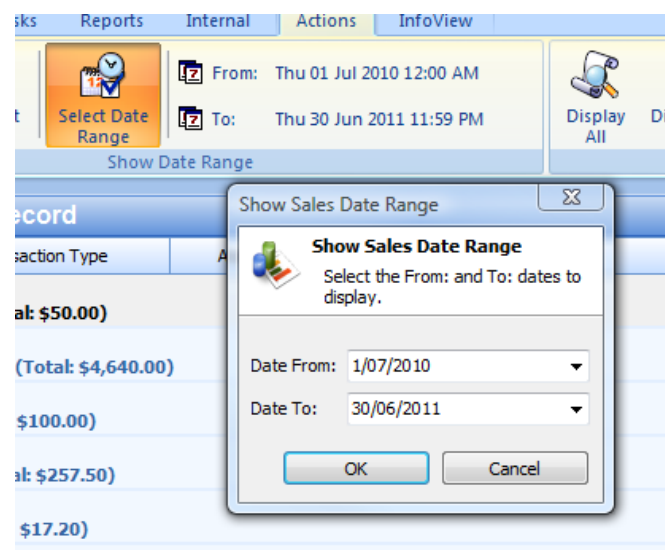

July fig3.

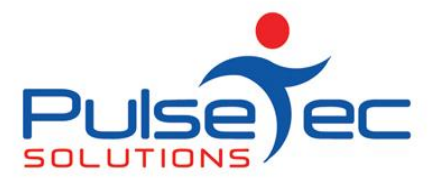

A list of all of the transactions in the date range will then appear.

#### July fig 4.

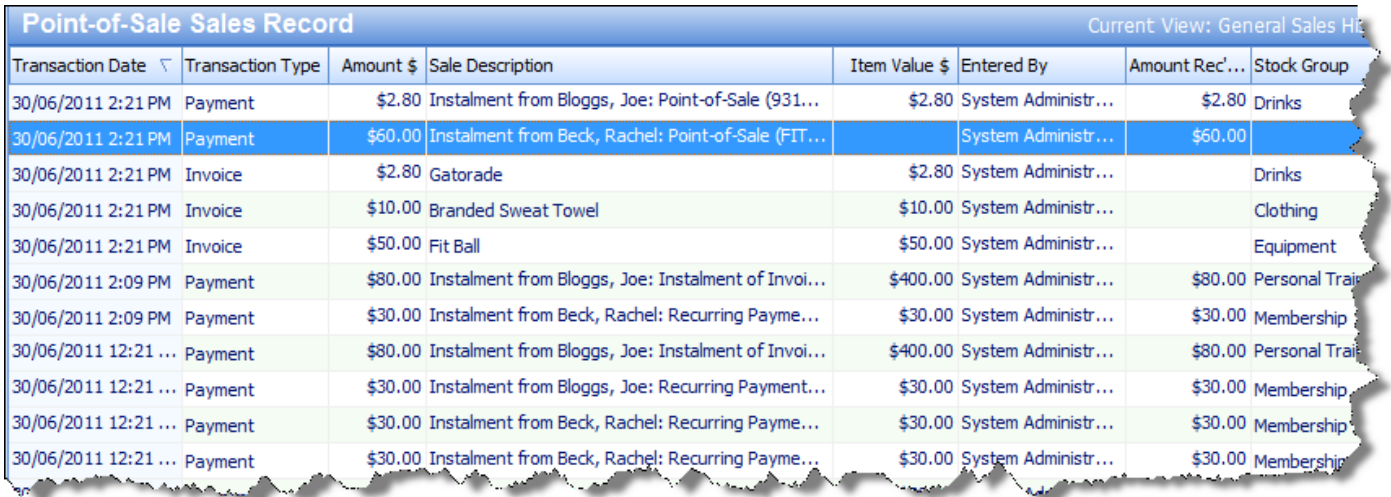

If you click on the 'Group by Stock Group' button, this list of transactions will then be summarised into each of your Stock Groups. If you also click on 'Display Invoices', you will simply get a list of all of your Invoiced sales. Note that this does not include any Refunds or Voided transactions.

July fig 5.

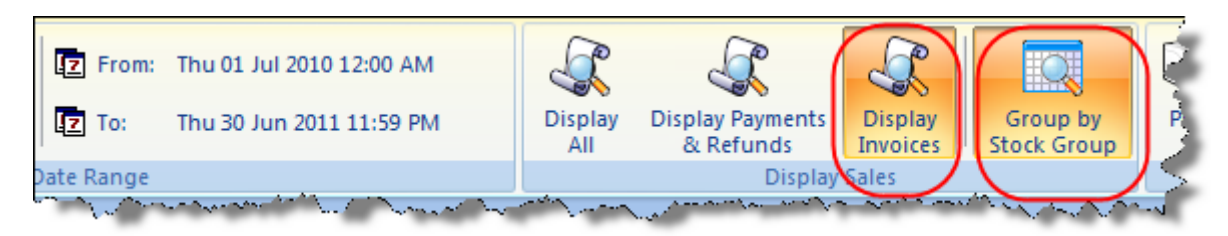

You will then see the Group Totals for each of your Stock Groups (and this will include Petty Cash as a Stock Group). If you need to see more detail, simply click on the 'plus' sign to expand the group. You can then see each of the transactions within that group, ie. the date, transaction type, customer etc..

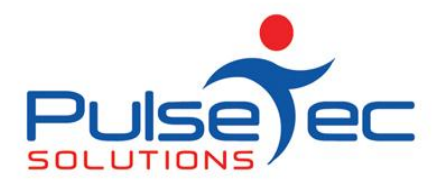

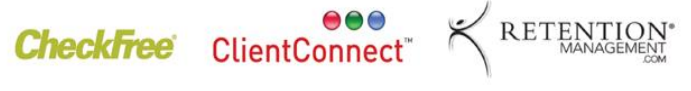

**Club and PT Management Software** 

July fig 6.

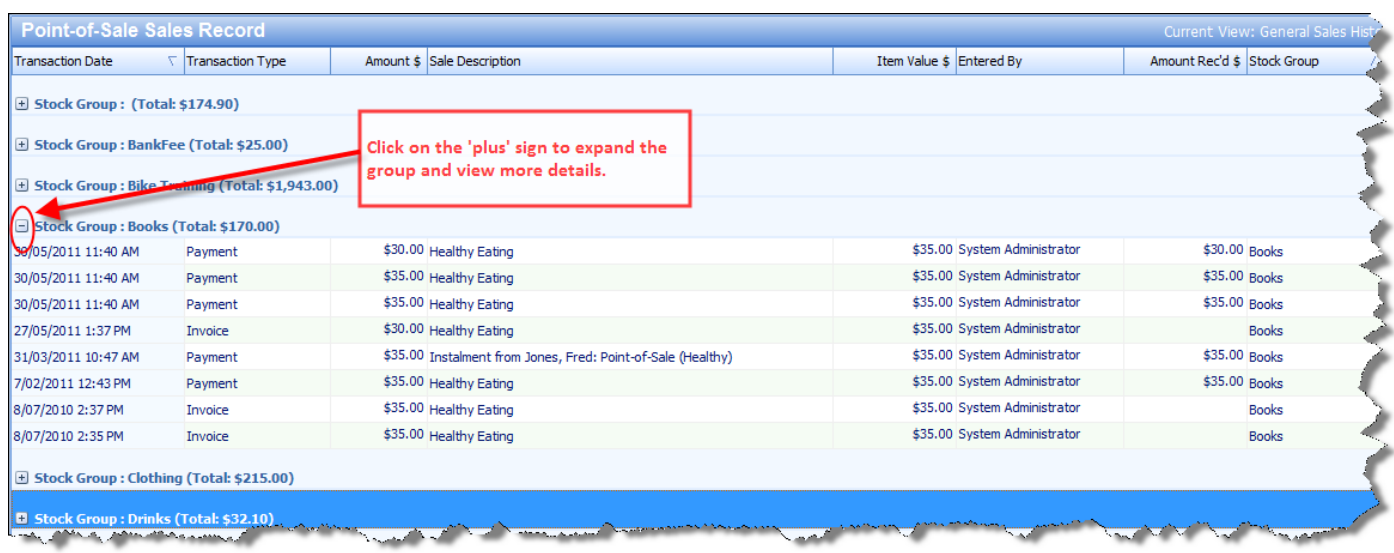

If you would like to see the overall Totals of a particular column, go to the bottom of that column and do a right mouse click. From the popup menu, you would select 'Sum' and then the total of that column will appear.

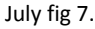

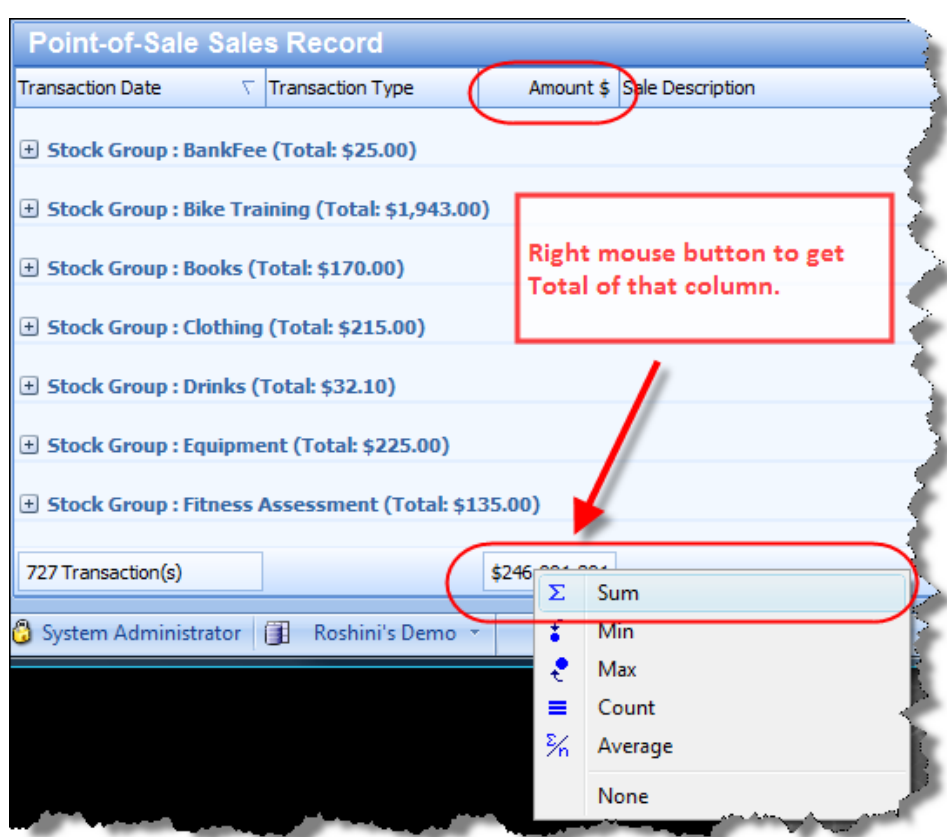

PO Box 575 Brentford Square VIC 3131 Australia T:+61 (0)3 9878 7813 / 1300 802 377 F: +61 (0)3 9878 1527 www.pulsetecsolutions.com info@pulsetecsolutions.com

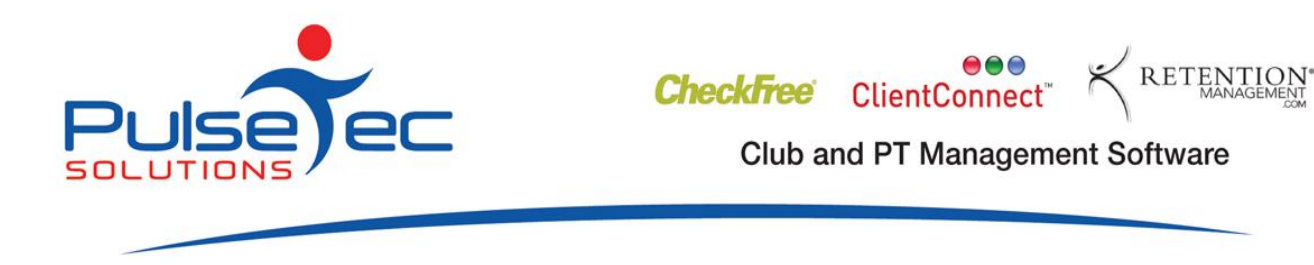

The data from the Show Sales area can also be exported to Excel for further manipulations, or printed as a report. Note that when you Print or Export from here, ALL transactions in their expanded form will be included.

### **Petty Cash**

In the 'Show Sales' report, Petty Cash is included as its own Stock Group. If you wish to extract a summary of your Petty Cash Transactions, simply filter this information to this group only.

July fig 8.

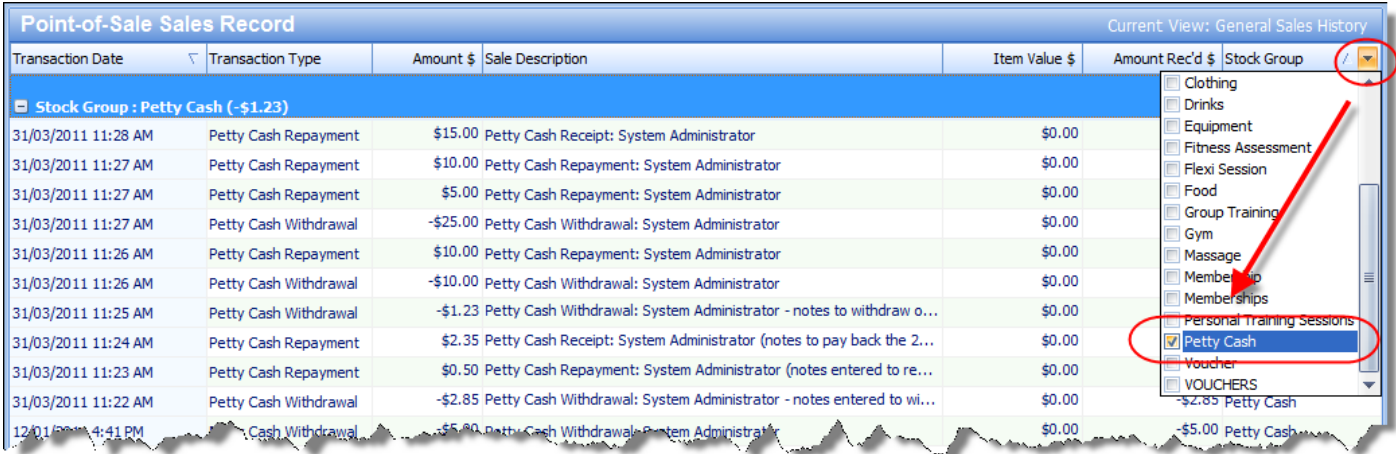

You can then put totals on these columns if required, or print/export this data to Excel for further analysis.

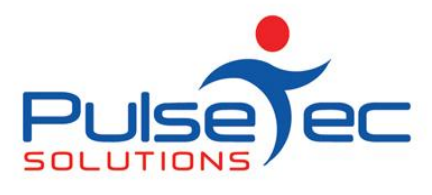

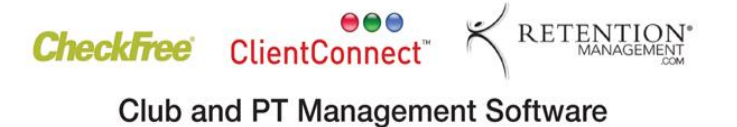

### **Resource Remuneration**

You may also be interested in viewing your Resource Remuneration for the last financial year. If you go to the Remuneration area and enter the relevant date range, you can view a summary of the data that you have recorded.

July fig 9.

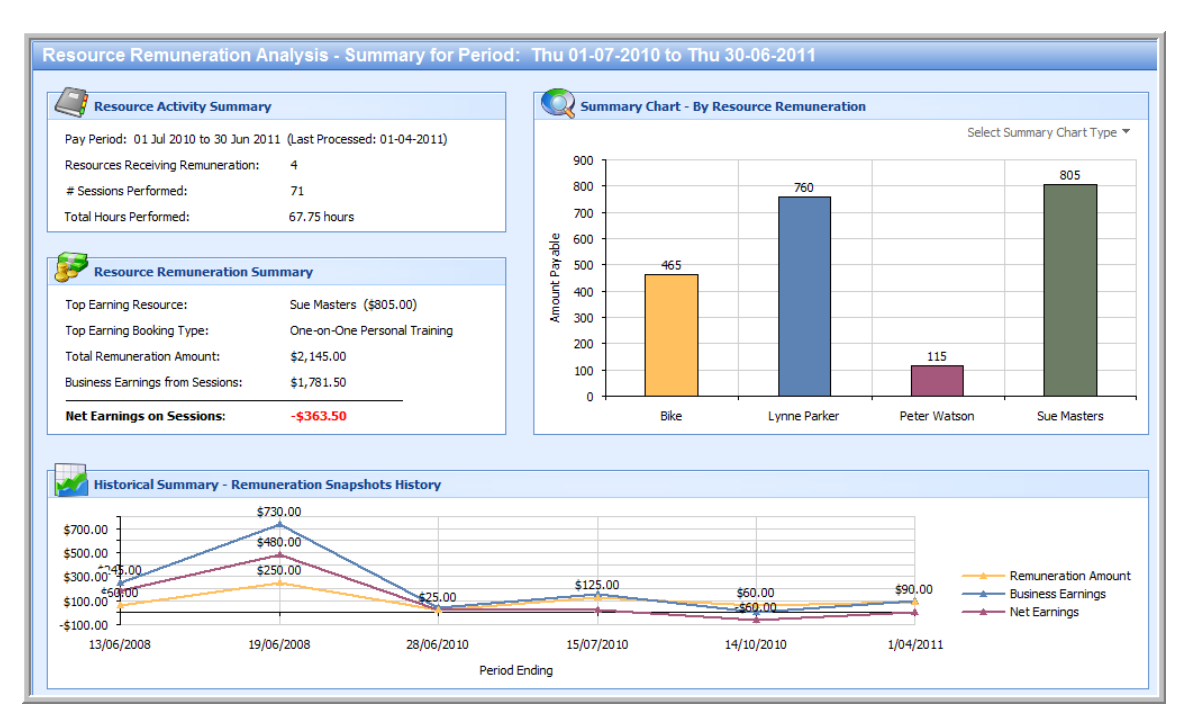

If you have not already done so, we recommend that you record a snapshot as at the end of year. It is useful to build up a history of this information, which you can refer back to as the need arises.

#### **RELEASE NEWS**

#### **Version 3 Users**

Please contact us ASAP. We are no longer doing any enhancements to V3.5. There are some processes that will need to be completed in order for you to upgrade to Version 4.

#### **Version 4 users**

Our latest release - V4.2.10.7 is now available. Please contact us for information regarding the download.